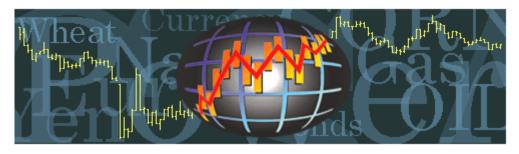

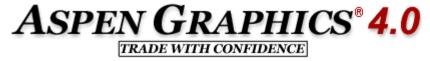

# Getting Started with Aspen Graphics

We encourage all new users to take advantage of our free New User Tutorial. This one-on-one session with an Aspen Trainer helps ensure that you'll get the most out of Aspen Graphics. If you haven't done so already, please schedule your New User Tutorial through your local Aspen Research office. To find out more, or for the location of the Aspen Research office nearest you, contact <u>Training@AspenRes.com</u>.

Begin viewing data in Aspen Graphics by selecting File / New Window and choosing the window you need.

| 🛲 Aspen Graphics fo | r Windows #1    | <b>Charts</b> show how live data relates to historical values, and are used to graph indicators.                   |
|---------------------|-----------------|----------------------------------------------------------------------------------------------------|
| File Edit View Form | at Tools Window |                                                                                                    |
| New Window 🔹 🕨      | Chart           | Quote windows show the most recent numerical values.                                                               |
| 🚰 Open              | Quote           | <b>News</b> windows allow you to view headlines, filter for key words and read news stories.                       |
| Open Page           | News            |                                                                                                    |
| Open Window         | Equity          | Equity windows allow you to keep track of your portfolio in real-time.                                             |
| Close All           | Time and Sales  | Time and Cales allow the following residence if the second is from the data and idea                               |
| Save Page           | Clock           | <b>Time and Sales</b> allows you to follow every price as it is comes in from the data provider.                   |
| Save Window         | Price/Volume    | Clocks monitor the time in various parts of the world.                                                             |
| Save As             | Option Chart    |                                                                                                    |
| Print               | Volatility Skew | <b>Price/Volume</b> displays the volume at different prices in the familiar Market Profile <sup>®</sup> histogram. |
| Print Setup         | More            | Option Charts and Volatility Skews are available by subscription to one our Optionalysis                           |
| Locout              |                 | packages.                                                                                                    |
| Logout              |                 | <b>More</b> takes you to windows you have already customized and saved.                                            |
| Exit                |                 |                                                                                                    |
|                     |                 |                                                                                                    |

Windows are the templates you use to build a custom screen layout, or Page.

Windows *overlay* whatever you have in your Aspen workspace; Pages *clear the workspace* before displaying your customized screen layout.

**Tip!** Use the **L** icon to **increase the font size** in the window in which you're working;

**G** decreases the font size.

The rest of the toolbar is dynamic; the icons change with the type of window in which you are working.

#### Charts

Select File / New Window /Chart for a chart. Your Aspen workspace will now look like this:

| 👫 Aspen Graphics for Windows #1                                                                                                    |     |
|----------------------------------------------------------------------------------------------------|-----|
| File Edit View Format Chart Study Trendlines Tools Window Help                                                                                                    |     |
| $\cong \cong \blacksquare \blacksquare \blacksquare \boxtimes \boxtimes \boxtimes \boxtimes \boxtimes \boxtimes \blacksquare \blacksquare \blacksquare \blacksquare \blacksquare \blacksquare \blacksquare \blacksquare \blacksquare $ | % 🔤 |
| <u>1</u>                                                                                                    |     |
| 2000                                                                                                    |     |
| 1500                                                                                                    |     |
| 1000                                                                                                    |     |
| 500                                                                                                    |     |
|                                                                                                    |     |
| 4-500                                                                                                    |     |
|                                                                                                    |     |
| -1500                                                                                                    |     |
| -2000                                                                                                    |     |
|                                                                                                    |     |
| 15 min                                                                                                    |     |
|                                                                                                    |     |
|                                                                                                    |     |
|                                                                                                    |     |
|                                                                                                    |     |
|                                                                                                    |     |

Enter a Symbol Use the icon, or type the symbol directly into the new chart window. Press the [Enter] key on the keyboard when you're through typing.

**Tip!** Enter 2 or more symbols by using the **mathefactorial** again, or type the next symbol with a comma before it

(Example: ,symbol [Enter])

#### Change Timeframes

- Type any number from 0 to 1439 and then press the [Enter] key for an intraday chart, or
- Right-click anywhere in the chart, select **Properties**, then **Scale** and select the time frame

Move Place the mouse pointer on the top edge of the chart window. The title bar will automatically appear, allowing you to drag the chart with the left mouse button to a new location.

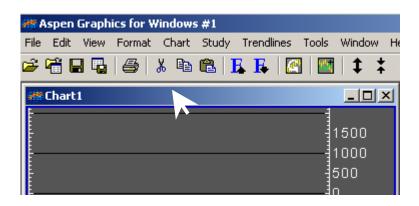

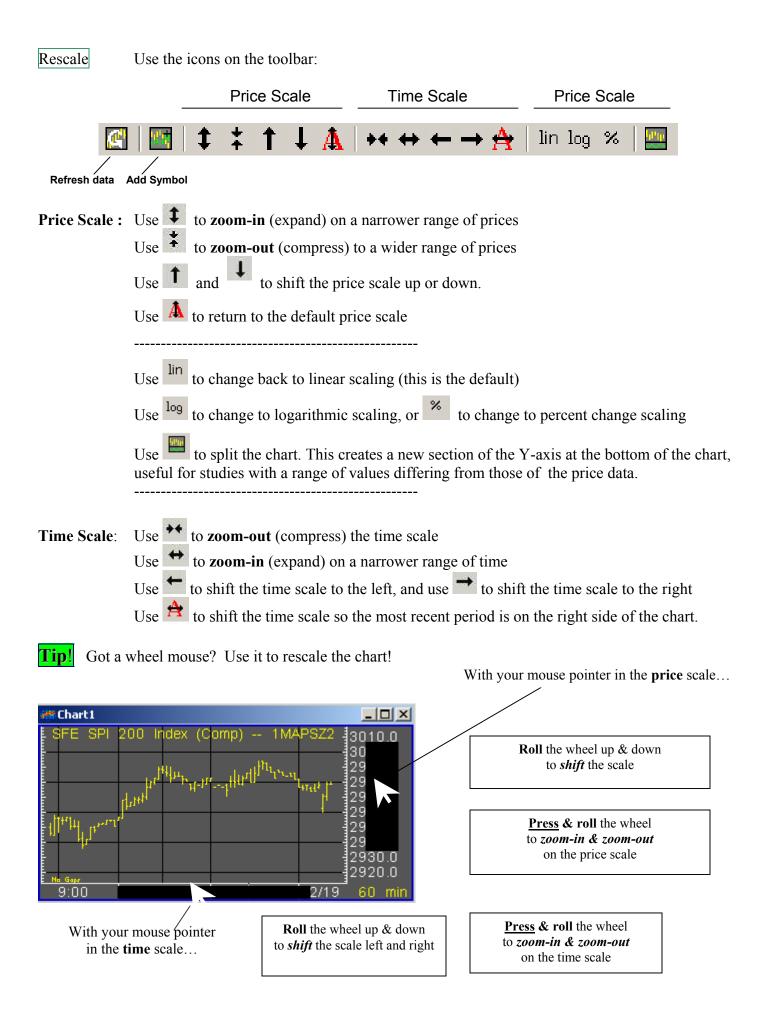

Indicators There are two types of indicators: **Overlays** and **Studies**.

Overlays are usually displayed over the price data because their values are in the same range as the prices.

**Studies** are usually displayed below the price data (i.e. the lower section of a split window) because their values can be in a very different range from the prices.

Split the chart using the icon before applying a Study.

Add an Overlay by right-clicking in a chart, and from the pop-up menu select **Add Overlay** 

Add a Study by right-clicking in a chart, and from the pop-up menu select **Add Study** 

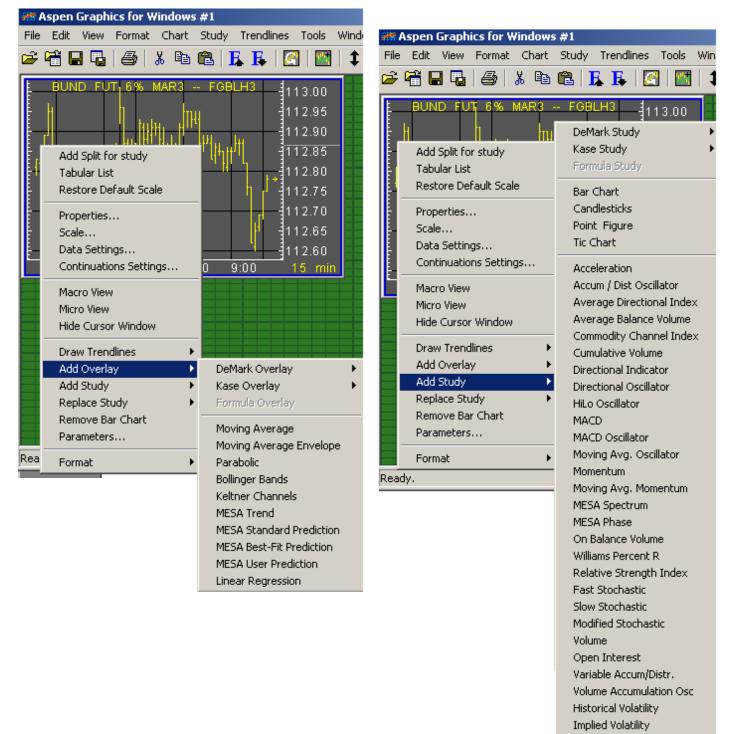

Candlestick Charts Change a bar chart to a candlestick chart by:

- Right-clicking in a chart and selecting Add Study / Candlesticks, or
- Select Study from the menubar and then select Add Study / Candlesticks

Continuation Charts Continuation charts show the continuous history of a futures contract.

There are two types of continuation charts – those created by Aspen and those supplied by the data provider.

**Aspen Continuations:** You can create two different default methods for Aspen continuations, each of which can be customized to roll contracts in a different manner. To set up the rollover methods, right-click in a chart and choose **Continuation Settings...** This allows you to set the rollover rules for Method 1 and Method 2.

For an Aspen continuation your chart must be in a daily time frame or longer (i.e. weekly, monthly, etc.), because Aspen synthesizes continuations from our daily historical database.

Type the contract root, followed by an apostrophe (') and then a **c1** to invoke Method 1 or **c2** for Method 2.

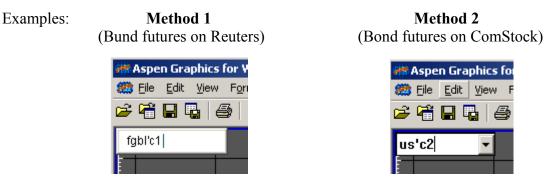

With Aspen continuations you can also specify which contracts are used in the continuation chart. There are two ways to do this: you can use the delivery month code after the continuation symbols as shown above, or a number specifying the number of months out from the prompt month.

For example, ED'c1HMUZ will build a CME Eurodollar continuation chart using only the March, June, September and December contracts. FGBM'c2-FGBM'c21 will chart a continuous spread of the prompt month of the BOBL minus the first month out.

**Continuations from the data provider:** Reuters, BridgeFeed (and to a limited extent Platts) provide their own synthetic continuation symbols. These have the advantage of being able to be used on intraday charts and being slightly quicker to display. The rollover criteria may differ from that of Aspen continuations; for example, the decision of when to roll contracts may be based on a shift in volume rather than related to the contract's expiration. The disadvantage of these continuations is that you will not be able to tailor the display in terms of the rollover date, historic price adjustment, front month specifications, and contract exclusions as with the Aspen continuations.

To display data provider continuations, use the follow syntax:

|           | <b>Reuters</b>         | <b>BridgeFeed</b>                      | <u>Platts</u>                      |
|-----------|------------------------|----------------------------------------|------------------------------------|
|           | symbol root <b>c 1</b> | symbol root .1                         | varies; see <u>www.platts.com</u>  |
| Examples: | FGBMc1<br>(BOBL)       | SG\TW.1<br>(Taiwan Stock Index, SIMEX) | XNNG001<br>(NYMEX Nat Gas, nearby) |

### Quotes

You can customize Aspen quote windows to display a wide variety of data, including study values and the values of your own custom indicators. To begin with, however, it easiest to start with one of our preformatted quote windows or quote pages.

For a quoteboard, select **File** from the menubar, then select **Open Page...**, choose the **Templates** tab and select the page called **Quotes**. This is what the quoteboard looks like:

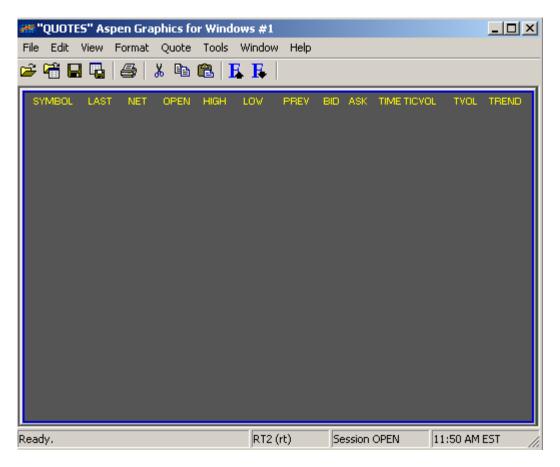

Enter a Symbol Left-click under the Symbol, type a symbol and press [Enter].

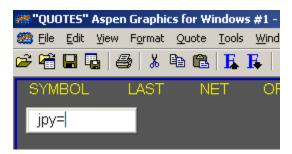

Once you type in a symbol and press the [Enter] key, the symbol entry box will move down to the next row. Sometimes it's preferable to skip a line when entering symbol, as when you want a visual break between indices and specific contracts or equities.

You can press the down arrow on your keyboard to skip a row, or press the [Enter] key again.

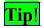

Use the **#** and **(a)** Macros to make your charts and quote pages maintenance-free!

The advantage of using macros over the full contract symbols is that *macros rollover at expiration*; specific symbols do not.

| <ul> <li>symbol root # specifies a particular contract month Example:</li> <li>CL# will always show front (prompt) month of NYMEX crude oil; rollover is at expiration.</li> <li>CL#1 will show the first month out of crude oil</li> </ul> | <ul> <li>symbol root@ returns all currently trading contracts<br/>Example:</li> <li>CL@ will show all crude oil contracts currently<br/>trading.</li> <li>CL@12 will show the front 12 months of crude oil<br/>(i.e. a "rolling" 12 months)</li> </ul> |
|----------------------------------------------------------------------------------------------------|----------------------------------------------------------------------------------------------------|
|----------------------------------------------------------------------------------------------------|----------------------------------------------------------------------------------------------------|

## News

Bring up a new window by selecting File / New Window / News.

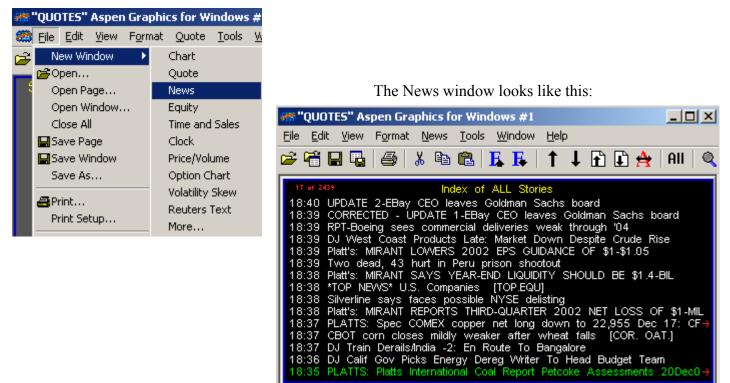

To read a news story, left-click on a headline from the Index of ALL Stories; this "opens' the news story.

When you are done reading the article, left-click again to return to the Index.

Select a news category by selecting News on the menubar and then selecting Category.

1 and 1 to move the highlight up or down one line at a time Use Use and I to page up or page down through the headlines or within a news story 👬 "QUOTES" Aspen Graphics for Window Use 🛱 to return to the top of the Index or news story File <u>E</u>dit <u>V</u>iew F<u>o</u>rmat News Tools 差 🚝 🔒 🖷 . All to return to the Index of ALL Stories **e 1** Ж Use  $\bigcirc$  to search the headlines for a keyword(s) Search For:petroleum Use Example: 18:17 ELKCORP SAYS '02 OUTLOO (For more about keyword searches, see "News Queries" in the Help files.)

ta 🔁 |

## Saving Your Work

When you want to save something you've created, you have two choices: save it as a **window** or as a **page**. How do you know which format you should choose?

Select **G** or **File** / **Save Window** if you've created/modified a single window like a chart or quote window, possibly for use in future screen layouts.

Select Grow Select Select Sele

When you save a window or page you will be prompted to give it a Name and select a folder in which this file will be stored.

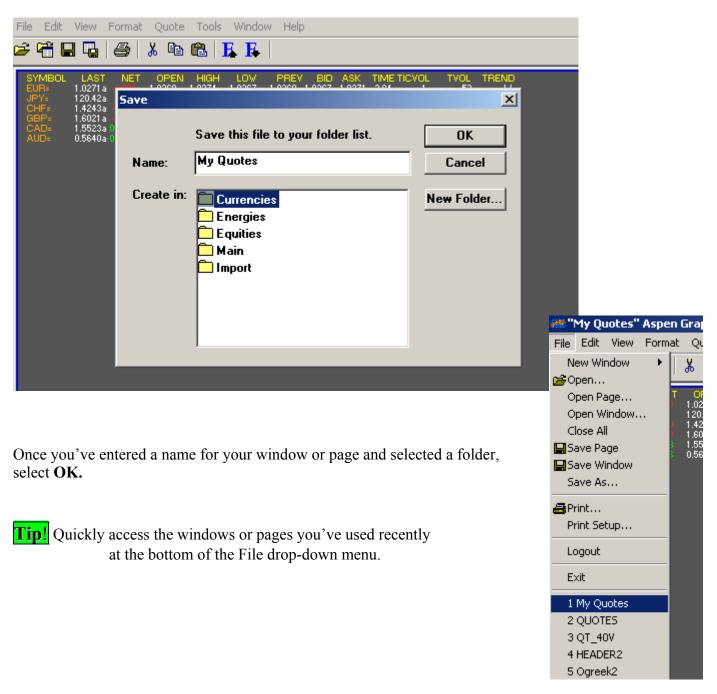

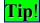

**Tip!** Save time retyping symbols! "**Drag-&-drop**" symbols from one Aspen window to another.

Suppose you have a quote window with a chart below it, and you would like to chart one of the quoted instruments.

| SYMBOL<br>EUR=<br>JPY=<br>CHF=<br>GBP=<br>CAD=<br>AUD=                                                         | LAST NET<br>1.0271a -0.000<br>120.42a -0.01<br>1.4243a -0.000<br>1.6021a -0.000<br>1.5523a 0.0013<br>0.5640a 0.0008 | OPEN HIGH<br>1.0269 1.0274<br>120.38 120.41<br>1.4244 1.4244<br>1.6024 1.6030<br>1.5503 1.5519<br>0.5631 0.5635 | LOV<br>1.0267<br>120.33<br>1.4239<br>1.6019<br>1.5508<br>0.5628 | PREV BID<br>1.0268 1.0267<br>120.37 120.36<br>1.4245 1.4237<br>1.6020 1.6015<br>1.5504 1.5517<br>0.5629 0.5635 | 1.0271 2:04<br>120.42 2:04<br>1.4243 17:02<br>1.6021 2:03<br>1.5523 2:03      |
|----------------------------------------------------------------------------------------------------|----------------------------------------------------------------------------------------------------|----------------------------------------------------------------------------------------------------|-----------------------------------------------------------------|----------------------------------------------------------------------------------------------------|-------------------------------------------------------------------------------|
| seedan a seedan a seedan a seedan a seedan a seedan a seedan a seedan a seedan a seedan a seedan a seedan a se |                                                                                                    |                                                                                                    |                                                                 |                                                                                                    | 41500<br>41500<br>41500<br>41500<br>41500<br>41500<br>41500<br>41500<br>41500 |

1) Place the mouse pointer on the symbol or any of the data related to that symbol;

| SYMBOL | LAST      | NET     | OPEN   | HIC  |
|--------|-----------|---------|--------|------|
| EUR=   | 1.0271a   | -0.0007 | 1.0269 | 1.02 |
| JPY=   | 120.42a   | -0.     | 120.38 | 120  |
| CHF=   | 1.4243a   | -0.000  | 1.4244 | 1.42 |
| GBP=   | 1.6021a   |         | 1.6024 | 1.60 |
| CAD=   | 1.5523a ( |         | 1.5503 | 1.55 |
| AUD=   | 0.5640a ( |         | 0.5631 | 0.56 |
|        |           |         |        |      |

| SYMBOL | LAST    | NET     | OPEN    | HIC  |
|--------|---------|---------|---------|------|
| EUR=   | 1.0271a | -0.0007 | 1.0269  | 1.02 |
| JPY=   | 120.42a | -0.\ /- | -120.38 | 120  |
| CHF=   | 1.4243a | -0.000- | 1.4244  | 1.42 |
| GBP=   | 1.6021a |         | 1.6024  | 1.60 |
| CAD=   | 1.5523a | 0.0013  | 1.5503  | 1.55 |
| AUD=   | 0.5640a | 0.0006  | 0.5631  | 0.56 |
|        |         |         |         |      |

| SYMBOL<br>EUR=<br>JPY=<br>CHF=<br>GBP=<br>CAD=<br>AUD= | 1.0271a -0.0<br>120.42a -0<br>1.4243a -0.0 | HIGH<br>1.0274<br>120.41<br>1.4244<br>1.6030<br>1.5519<br>0.5635 | LOW<br>1.0267<br>120.33<br>1.4239<br>1.6019<br>1.5508<br>0.5628 | PREV<br>1.0268<br>120.37<br>1.4245<br>1.6020<br>1.5504<br>0.5629 | / BID<br>1.0267<br>120.36<br>1.4237<br>1.6015<br>1.5517<br>0.5635 | ASK<br>1.0271<br>120.42<br>1.4243<br>1.6021<br>1.5523<br>0.5640 | 2:03<br>2:03                         |
|--------------------------------------------------------|--------------------------------------------|------------------------------------------------------------------|-----------------------------------------------------------------|------------------------------------------------------------------|-------------------------------------------------------------------|-----------------------------------------------------------------|--------------------------------------|
|                                                        |                                            |                                                                  |                                                                 |                                                                  |                                                                   |                                                                 | 500<br>000<br>00<br>00<br>500<br>500 |

3) Drag the rectangle into the chart;

2) Hold down the left mouse button

until a rectangle attaches to the pointer;

4) Release the mouse button.

The selected symbol will now appear in the chart.

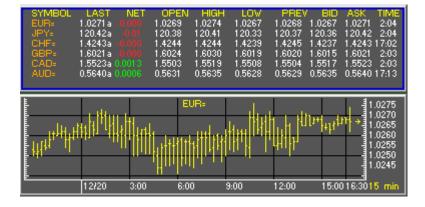

## Hot Keys

Assign the windows, pages or commands that you use frequently to Hot Keys to make them easier to use. (Hot Keys are sometimes also referred to as Function- or F-Keys)

Select Tools from the menubar, and then Hot Keys...

| es" Aspen Graphics for Windows #1                                                                                                    |                                                                           |                                                                                               |                                                                                      |   |   |
|----------------------------------------------------------------------------------------------------|---------------------------------------------------------------------------|-----------------------------------------------------------------------------------------------|--------------------------------------------------------------------------------------|---|---|
| ew Format Chart Study Trendlines Tools Window H                                                                                                    | Help                                                                      |                                                                                               |                                                                                      |   |   |
| AST       NET       OPEN       HIGH       LOW       FF       Color Rules         271a       -0.000       1.0263       1.0274       1.0267       1.026         0.42a       0.010       1.0263       1.0274       1.0267       1.026         243a       0.010       1.4244       1.4233       1.423       1.423         0.21a       0.000       1.6024       1.6019       1.6013       1.601         640a       0.0006       0.5631       0.5635       0.5628       0.562       0.562                                                                                                    |                                                                           | Main Function K                                                                               | eys                                                                                  |   | × |
| EUR= Options                                                                                                    |                                                                           | Key                                                                                           | Value                                                                                |   |   |
| This will display the following the following the followin | lowing menu:                                                              | Ctrl A<br>Ctrl B<br>Ctrl C<br>Ctrl D<br>Ctrl E<br>Ctrl F<br>Ctrl G<br>Ctrl H<br>Ctrl I        | .alarm<br>.bar chart<br>.delete<br>.status<br>.keys<br>.right<br>.left               |   |   |
|                                                                                                    | Main Function K                                                           |                                                                                               | f1-                                                                                  | X |   |
| Highlight a [Ctrl] + letter, F-key or F-key combo to which you'd like to assign a                                                                                                    | Key<br>Ctrl-Shft F5<br>Ctrl-Shft F7<br>Ctrl-Shft F8<br>Ctrl-Shft F9<br>F1 | Value<br>.split;.rsi<br>.split;.macd<br>.split;.%r<br>.split;.vol<br>[cht_1                   |                                                                                      |   |   |
| window, page or command.                                                                                                    | F11<br>F2                                                                 | Main Function K                                                                               | eys                                                                                  |   | × |
| Left-click on the highlighted area in the Value                                                                                                    | F3<br>F4<br>F5<br>F6<br>E7<br>column.                                     | Key<br>Ctrl-Shft F5<br>Ctrl-Shft F7<br>Ctrl-Shft F8<br>Ctrl-Shft F9<br>F1<br>F11<br>F11<br>F2 | Value<br>.split;.rsi<br>.split;.macd<br>.split;.%r<br>.split;.vol<br>cht_1<br>qt_40v |   |   |
|                                                                                                    |                                                                           | F3<br>F4<br>F5<br>F6                                                                          | full_news<br>full_t&s<br>superquote<br>Full_equity                                   |   |   |

Windows and Pages *Make sure you have first saved the window or page* (see "Saving Your Work", above). Type the name of the window or page exactly as it is saved in its folder, press **[Enter]** and close the Main Function Keys menu.

Commands Type in the Aspen command or string of Aspen commands. Preface each command with a period and separate multiple commands with a semicolon (;) as in the example for **Ctrl-Shft F5** above. Then press [Enter] and close the Main Function Keys menu.

## Symbology

Aspen Graphics works with a variety of data providers, allowing you to choose the right combination of content, news and software for the markets you trade. Different data providers use different symbology; below is a table of some of these differences in symbology. **This is not a comprehensive list of symbols.** See "Symbol Lookup" on our website (<u>www.AspenRes.com</u>) or the data provider's website for a more comprehensive list of symbols.

| Indices                 | ComStock                                              | Reuters | BridgeFeed | DTN      | Gain Capital |
|-------------------------|-------------------------------------------------------|---------|------------|----------|--------------|
| CAC40                   | 1XPARI                                                | .FCHI   | FR;CAC     | "CAC.X"  |              |
| DAX                     | 1XDAX                                                 | .GDAXI  | DE;DAXX    | "DAX.IB" |              |
| Dollar Index            | DXY0                                                  | .DXY    | US\DXY     | DXY\$Y   |              |
| Dow Jones Indust. Avg.  | DJI                                                   | .DJI    | US\DJI     | INDU     |              |
| E-mini NASDAQ           | NQ <elect.month<br>Code&gt;<yr></yr></elect.month<br> | NQ#     | US\NQ#     | @ES#     |              |
| E-mini S&P              | ES <elect.month<br>Code&gt;<yr></yr></elect.month<br> | ES#     | US\ES#     | @NQ#     |              |
| FTSE 100                | 1XUKX                                                 | .FTSE   | GB;FTSE    | FIY      |              |
| Hang Seng Index         | 1XHSI                                                 | .HSI    | HK;HSI     | HKHI     |              |
| NASDAQ 100              | NDX_X                                                 | .NDX    | US;NDX     | NDX      |              |
| NASDAQ Composite        | COMPX                                                 | .IXQ    | US;COMP    | COMPX    |              |
| Nikkei 225              | 1XNI225                                               | .N225   | JP;NIKI    | NIK      |              |
| S&P 500                 | INX                                                   | .GSPC   | US;SPX     | INX      |              |
| Singapore Straits Times | 2SSTNY                                                | .STI    | SG,STII    | "STRI.X" |              |
| Sydney All Ordinaries   | 1XAOI                                                 | .AORD   | AU;XAO     | SYDI     |              |
| Futures*                |                                                       |         |            |          |              |
| CBOT - Corn             | C#                                                    | C#      | C#         | C#       |              |
| Wheat                   | W#                                                    | W#      | W#         | W#       |              |
| Soybeans                | S#                                                    | S#      | S#         | S#       |              |
| Soybean Meal            |                                                       | SM#     | SM#        | SM#      |              |
| Šoybean Oil             |                                                       | BO#     | BO#        | BO#      |              |
| Oats                    | O#                                                    | O#      | O#         | O#       |              |
| 30 yr U.S. T-Bonds      | US#                                                   | US#     | US#        | US#      |              |
| 10 yr U.S. T-Notes      | TY#                                                   | TY#     | TY#        | TY#      |              |
| 5 yr U.S. T-Notes       | FV#                                                   | FV#     | FV#        | FV#      |              |
| 2 yr U.S. T-Notes       | TU#                                                   | TU#     | TU#        | TU#      |              |
| Dow Jones               | DJ#                                                   | DJ#     | DJ#        | DJ#      |              |
|                         |                                                       |         |            |          |              |
| CEC - Cocoa             | CC#                                                   | CC#     | CC#        | CC#      |              |
| Coffee                  | KC#                                                   | KC#     | KC#        | KC#      |              |
| Cotton                  | CT#                                                   | CT#     | CT#        | CT#      |              |
| Sugar (No.11)           | SB#                                                   | SB#     | SB#        | SB#      |              |
| Sugar (No.14)           | SE#                                                   | SE#     | SE#        | SE#      |              |
| Orange Juice            |                                                       | OJ#     | OJ#        | OJ#      |              |
|                         |                                                       |         |            |          |              |
| CME - S&P 500           | SP#                                                   | SP#     | SP#        | SP#      |              |
| E-Mini S&P              |                                                       | ES#     | ES#        | @ES#     |              |
| Eurodollar              |                                                       | ED#     | ED#        | ED#      |              |
| NASDAQ                  |                                                       | ND#     | ND#        | ND#      |              |
| Live Cattle             | LC#                                                   | LC#     | LC#        | LC#      |              |
| Feeder Cattle           | FC#                                                   | FC#     | FC#        | FC#      |              |
| Lean Hogs               | LH#                                                   | LH#     | LH#        | LH#      |              |
| Pork Bellies            |                                                       | PB#     | PB#        | PB#      |              |

|                          | ComStock   | Reuters | BridgeFeed | DTN        | Gain Capital |
|--------------------------|------------|---------|------------|------------|--------------|
| CME- Australian Dollar   | AD#        | AD#     | AD#        | AD#        |              |
| British Pound            | BP#        | BP#     | BP#        | BP#        |              |
| Canadian Dollar          | CD#        | CD#     | CD#        | CD#        |              |
| Euro                     | EC#        | EC#     | EC#        | EC#        |              |
| Japanese Yen             | JY#        | JY#     | JY#        | JY#        |              |
| Mexican Peso             | ZG#        | MP#     | MX#        | PX#        |              |
| Swiss Franc              | SF#        | SF#     | SF#        | SF#        |              |
|                          |            |         |            |            |              |
| COMEX - Gold             | GC#        | GC#     | GC#        | GC#        |              |
| Silver                   | SI#        | SI#     | SI#        | SI#        |              |
| Copper                   | HG#        | HG#     | HG#        | HG#        |              |
|                          |            |         |            |            |              |
|                          |            |         |            |            |              |
| EUREX - Euro-Bund        | 1LED#      | FGBL#   | XE\GBL#    |            |              |
| Euro-Bobl                | 1LEO#      | FGBM#   | XE\GBM#    |            |              |
| Euro-Schatz              | 1LEZ#      | FGBS#   | XE\GBS#    |            |              |
| DAX                      | 1LDX#      | FDX#    | XE\DX#     |            |              |
|                          |            |         |            |            |              |
| HKFE - Hang Seng Index   | 2FHSI#     | HIS#    | HK\HSI#    |            |              |
|                          |            |         |            |            |              |
| IPE – Brent Crude        | 1TCO#      | LCO#    | GB\IB#     |            |              |
| Gas Oil                  | 1TS#       | LGO#    | GB\IP#     |            |              |
|                          |            |         |            |            |              |
| KLOFFE - KLSE Comp Idx   |            | KLI#    | MY;KLCI    |            |              |
|                          |            |         |            |            |              |
| LIFFE - Bund             | 1FB#       | FDB#    | GB\B#      |            |              |
| Japanese Gov't Bond      | 1FN#       | FYB#    | GB\N#      |            |              |
| 3-month Euribor          | 1FI#       | FCU#    | GB\I#      |            |              |
| 3-month Euroyen          | 1FJ#       | FEY#    | GB\T#      |            |              |
| 3-month Euroswiss        | 1FS#       | FES#    | GB\S#      |            |              |
| 3-month Sterling         | 1FL#       | FSS#    | GB\L#      |            |              |
| Long Gilt                | 1FR#       | FLG#    | GB\R#      |            |              |
| FTSE 250 Index           | 1FZ#       | FMC#    | GB\Y#      |            |              |
|                          | 01.11      | 0. "    |            | 0. "       |              |
| NYMEX - Crude Oil        | CL#        | CL#     | CL#        | CL#        |              |
| (Henry Hub) Natural Gas  | NG#        | NG#     | NG#        | NG#        |              |
| Heating Oil              | <u> </u>   | HO#     | HO#        | <u> </u>   |              |
| (NY Harbor) Unleaded     | <u>HU#</u> | HU#     | HU#        | <u>HU#</u> |              |
| Propane                  | <u>PN#</u> | PN#     | PN#        | <u>PN#</u> |              |
| Platinum                 | <u>PL#</u> | PL#     | PL#        | <u>PL#</u> |              |
| Palladium                | PA#        | PA#     | PA#        | PA#        |              |
|                          | 0011///    | 0011    |            |            |              |
| SIMEX - Nikkei 225       | 2SNK#      | SSI#    | SG\NI#     |            |              |
| Nikkei 300               | 2SNT#      | SNW#    | SG\NC#     |            |              |
| MSCI Taiwan Stock Index  | 2STW#      | STW#    | SG\TW#     |            |              |
| Brent crude              | 200001#    | SC#     | 00)00#     |            |              |
| MSCI Singapore Stock Idx | 2SSGN#     | SSG#    | SG\SG#     |            |              |
| Straits Times Index      | 2SSTN#     | SST#    | SG\ST#     |            |              |
| Japanese Govt. Bond      | 2SJB#      | SJB#    | SG\JB#     |            |              |

|                            | ComStock          | Reuters            | BridgeFee                                                                                                    | d D                                                                                   | TN G                                         | ain Capital |
|----------------------------|-------------------|--------------------|----------------------------------------------------------------------------------------------------|---------------------------------------------------------------------------------------|----------------------------------------------|-------------|
| All Ords.SPI 200           | 1MAPS#            | YAP#               | AU\APC#                                                                                                    |                                                                                       |                                              | an Capital  |
| 10-year T-Bonds            | 1MXF3#            | YTC#               | AU\XT#                                                                                                    |                                                                                       |                                              |             |
| 3-year T-Bonds             | 1MXT#             | YTT#               | AU\YT#                                                                                                    |                                                                                       |                                              |             |
| 90-day Band Accd. Notes    | 1MIR#             | YBA#               | AU\R#                                                                                                    |                                                                                       |                                              |             |
| * Futures shown with the s |                   |                    |                                                                                                    | mnt) month                                                                            | For specific                                 | contracts   |
|                            |                   | er month code and  |                                                                                                    |                                                                                       |                                              | contracts,  |
|                            | MONTH COD         |                    |                                                                                                    | YEAR CO                                                                               |                                              |             |
| Delivery                   | Month Codes       | Night / Electror   |                                                                                                    | Reuters,                                                                              | BridgeFee                                    | d           |
|                            |                   | Session Code       |                                                                                                    | ComStock                                                                              | U U                                          |             |
|                            |                   | (ComStock)         | )                                                                                                    | DTN                                                                                   |                                              |             |
| January                    | F                 | A                  | 1998                                                                                                    | 8                                                                                     | 98                                           |             |
| February                   | G                 | В                  | 1999                                                                                                    | 9                                                                                     | 99                                           |             |
| March                      | Н                 | С                  | 2000                                                                                                    | 0                                                                                     | 00                                           |             |
| April                      | J                 | D                  | 2001                                                                                                    | 1                                                                                     | 01                                           |             |
| Мау                        | K                 | E                  | 2002                                                                                                    | 2                                                                                     | 02                                           |             |
| June                       | М                 | I                  | 2003                                                                                                    | 3                                                                                     | 03                                           |             |
| July                       | N                 | L                  | 2004                                                                                                    | 4                                                                                     | 04                                           |             |
| August                     | Q                 | 0                  | 2005                                                                                                    | 5                                                                                     | 05                                           |             |
| September                  | U                 | Р                  | 2006                                                                                                    | 6                                                                                     | 06                                           |             |
| October                    | V                 | R                  | 2007                                                                                                    | 7                                                                                     | 07                                           |             |
| November                   | Х                 | S                  | ·                                                                                                    |                                                                                       |                                              |             |
| December                   | Z                 | Т                  |                                                                                                    |                                                                                       |                                              |             |
|                            |                   |                    |                                                                                                    |                                                                                       |                                              |             |
| Syntax for F               | utures: (Reuters, | ComStock & DTN     | ) <symbol root<="" td=""><td><month cod<="" td=""><td>e&gt; <year code<="" td=""><td>&gt;</td></year></td></month></td></symbol> | <month cod<="" td=""><td>e&gt; <year code<="" td=""><td>&gt;</td></year></td></month> | e> <year code<="" td=""><td>&gt;</td></year> | >           |
|                            | ·                 | Example: SPZ3      | i.e. SP                                                                                                    | Z                                                                                     | 3                                            |             |
| Syntax for F               | utures: (BridgeFe |                    |                                                                                                    | •                                                                                     | <month code=""></month>                      | >           |
|                            |                   | Example: SP03Z     | i.e. SP                                                                                                    | 03                                                                                    | Z                                            |             |
| Currencies                 | ComStock          | Reuters            | BridgeFee                                                                                                    | d D                                                                                   | TN G                                         | ain Capital |
| US\$ Spot Rates - Yen      | 1xjpyus           | JPY=               | \$\$USDJP                                                                                                    | Y J)                                                                                  | /\$Y (                                       | GCUSDJPY    |
| Euro                       | 1xeurus           | EUR=               | \$\$EURUS                                                                                                    | D El                                                                                  | J\$Y G                                       | GCEURUSD    |
| Swiss                      | 1xchfus           | CHF=               | \$\$USDCH                                                                                                    | F SI                                                                                  | -\$Y G                                       | GCUSDCHF    |
| Sterling                   | 1xgbpus           | GBP=               | \$\$GBPUS                                                                                                    | D BI                                                                                  | P\$Y C                                       | GCGBPUSD    |
| Australian                 | 1xaudus           | AUD=               | \$\$AUDUS                                                                                                    | D AI                                                                                  | D\$Y C                                       | GCAUDUSD    |
| Canadian                   | 1xcadus           | CAD=               | \$\$USDCA                                                                                                    | D CI                                                                                  | D\$Y C                                       | GCUSDCAD    |
|                            |                   |                    |                                                                                                    |                                                                                       |                                              |             |
| Cross Rates                | 1XJPYVS           | EURJPY=R           | \$\$EURJP                                                                                                    | Y                                                                                     |                                              | GCEURJPY    |
|                            | 1XCHFVS           | EURCHF=R           | \$\$EURCH                                                                                                    |                                                                                       |                                              | GCEURCHF    |
|                            | 1XGBPVS           | EURGBP=R           | \$\$EURGB                                                                                                    |                                                                                       | Ģ                                            | GCEURGBP    |
|                            | Use               | our Symbol Look    |                                                                                                    |                                                                                       |                                              |             |
|                            |                   | s.com for addition |                                                                                                    | es                                                                                    |                                              |             |
|                            |                   | and Cross Rates    |                                                                                                    |                                                                                       |                                              |             |
|                            |                   |                    |                                                                                                    |                                                                                       |                                              |             |
| Equities                   | ticker            | ticker             | <country>*;tic</country>                                                                                                    | ker tio                                                                               | ker                                          |             |
|                            |                   |                    |                                                                                                    |                                                                                       |                                              |             |
|                            |                   |                    | * For a li                                                                                                    | st of Bridge                                                                          | Feed count                                   | ry codes,   |
|                            |                   |                    |                                                                                                    |                                                                                       |                                              |             |
|                            |                   |                    |                                                                                                    |                                                                                       | port@Asper                                   |             |
|                            |                   |                    |                                                                                                    |                                                                                       |                                              |             |

# Additional Tools in Aspen Graphics

Aspen Graphics is a comprehensive set of tools to help you make sound trading decisions. Once you have mastered the basic navigational skills of the program, check out these other features:

- ⇒ Formulas Add your own custom indicators and apply them to charts, quote windows or link them to a spreadsheet.
- ⇒ Color Rules change the color of your bars, candlesticks or indicators when your specified market criteria are met.
- ⇒ Alarms set alerts on study values, custom formulas, price, time, volume and other market conditions.
- ⇒ **DDE** (**D**ynamic **D**ata **E**xchange) Export data from Aspen Graphics into Excel, or create a symbol for custom data you have databased in Excel.
- ⇒ Market Profile<sup>©</sup> and Market Profile Plus<sup>©</sup> ("MP+") Use the familiar Market Profile chart to identify patterns in price and volume movement. With Market Profile Plus you can create a basket of instruments and track changes in its net value, having the profile automatically split as new patterns emerge. . Available by subscription; contact your Aspen Graphics salesperson.
- ⇒ Aspen Optionalysis Options traders require special tools with which to analyze and trade options. Aspen's Basic and Advanced Optionalysis are the industry-standard options toolsets, allowing you to do theoretical pricing ("what-if" scenarios), P&L tracking, risk management, strategy charting and volatility skews. Available by subscription; contact your Aspen Graphics salesperson.
- ⇒ **Studies by Subscription** DeMark, MESA and Cynthia Kase are available in Aspen Graphics. Available by subscription; contact your Aspen Graphics salesperson.

# Where to Go for Help

Our Help Files are the best place to start for help using the software. Select Help on the menubar.

Our Website is at <u>www.AspenRes.com</u>.

**Technical Support** is the department to contact if you need technical assistance, in contrast to educational training on the software. Contact Technical Support at (970) 945-2921 or Support@AspenRes.com

Training on Aspen Graphics is available by contacting Training@AspenRes.com or (970) 945-2921

Our **Data Department** will correct gaps in the data or spikes created by bad prices, or work with the data provider to resolve data issues. You can e-mail them at <u>Datadept@AspenRes.com</u> or contact them directly from our website at: <u>http://www.aspenres.com/index.cfm?fa=Data.Main</u> and selecting <u>Report Data Issues</u>.

Your Aspen Salesperson is available at the toll-free number (800) 359-1121

Our on-line Users Guide can be found at: http://www.aspenres.com/Documents/onlinemanual/default.htm

Our on-line **Symbol Lookup** can be found by going to: <u>http://www.aspenres.com/index.cfm?fa=Data.Main</u> and selecting <u>Symbol Lookup</u> on the left side of the page.